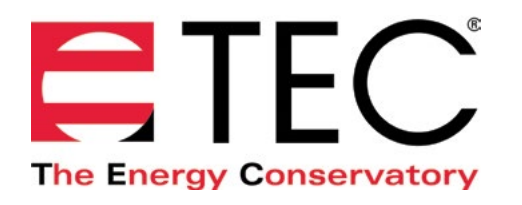

# DG-1000 PRESSURE AND FLOW GAUGE

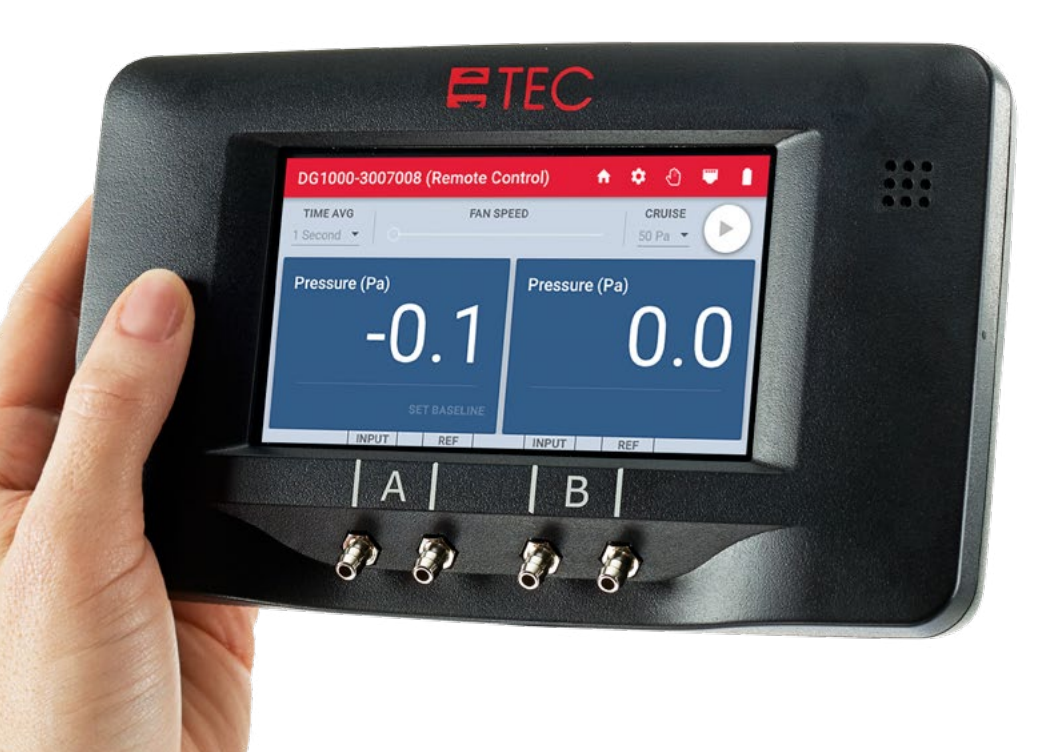

**CONNECTING A SINGLE DG-1000 QUICK GUIDE**

Based on software version 1.2.0 (12)

# **Micro USB**

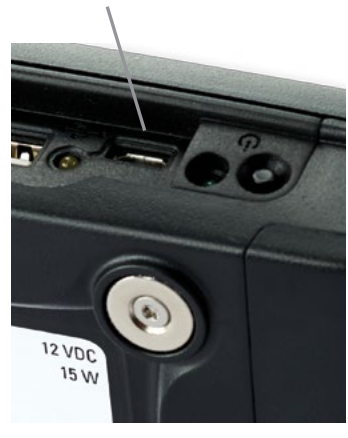

The micro USB port on the DG-1000 can be used to create a wired two-way communication link between the gauge and a Windows computer. Use of the micro USB port requires you to first download and install the appropriate USB Device Driver to the computer using the Windows Update service.

See the [DG-1000 Ports and Networking Basics Quick](http://energyconservatory.com/wp-content/uploads/2016/10/DG-1000-Networking-Basics-Quick-Guide.pdf)  [Guide](http://energyconservatory.com/wp-content/uploads/2016/10/DG-1000-Networking-Basics-Quick-Guide.pdf) for instructions on downloading and installing the appropriate device driver.

## **Enable the micro USB port**

1. From the Home screen, touch Settings.

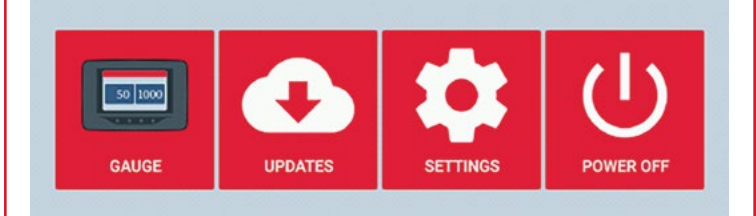

# 2. Touch Network Configuration.

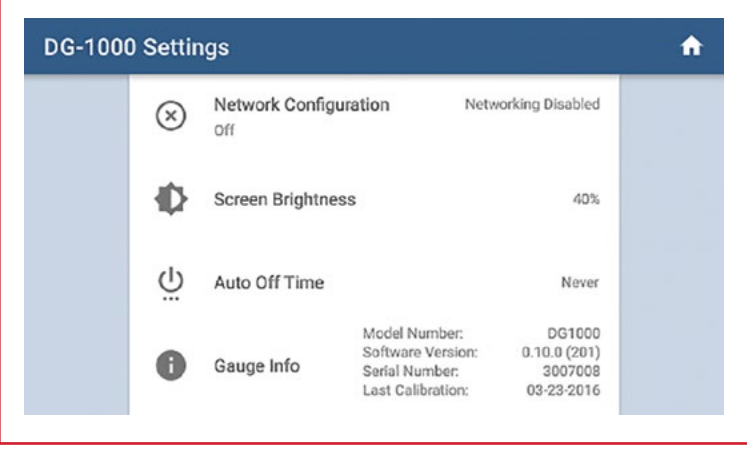

# **Wired connection options Wired connection options continued**

3. Touch USB. USB should show Not Connected on the right half of the screen.

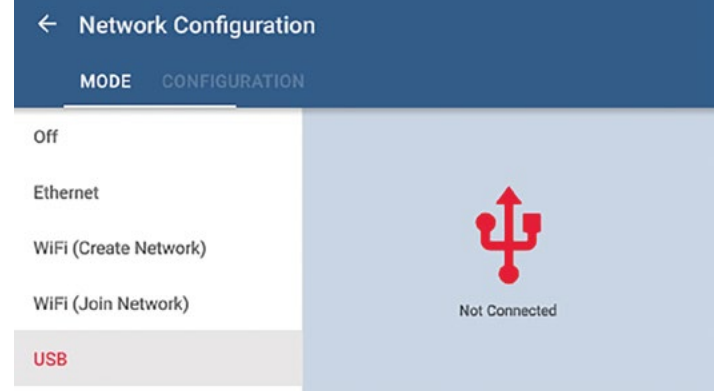

4. Plug the micro USB cable into the gauge and computer after installing the USB device driver as previously

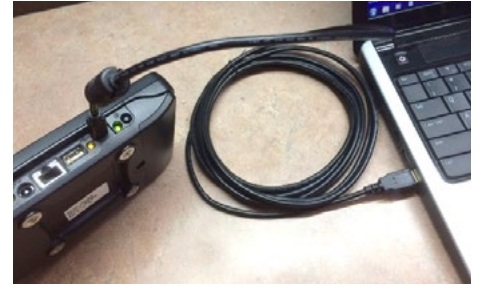

mentioned. After the cable is plugged in the status should change to Connected.

TEC software installed on the PC will now be able to detect the gauge and create a communication link. The gauge and computer can be located up to 16 feet from each other when using a USB cable.

# **Ethernet**

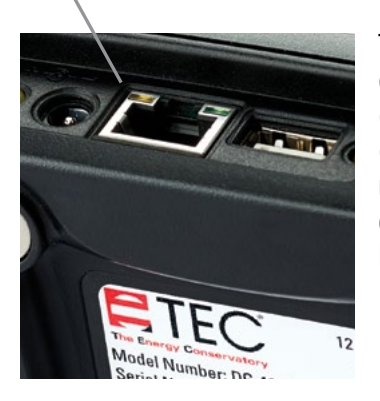

The Ethernet port on the gauge can be used to create a wired two-way communication link with a router or switch (the router or switch must be running DHCP Server).

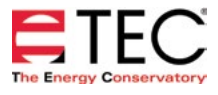

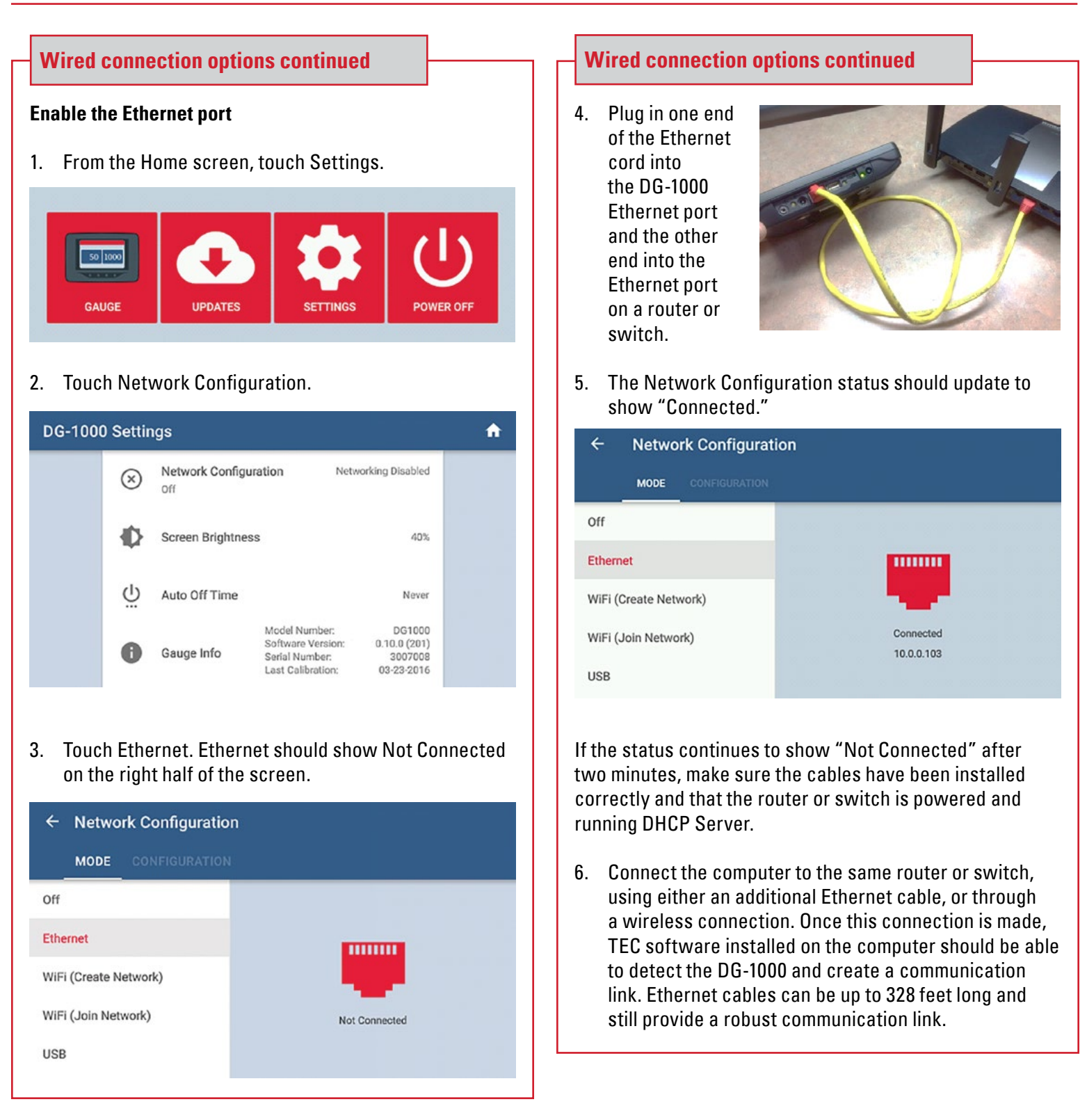

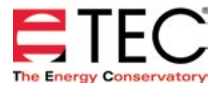

### **WiFi (Create Network)**

The DG-1000's built-in WiFi module can be configured to create and broadcast a wireless network that can be connected to directly from a computer or mobile device.

# **Enable WiFi (Create Network)**

1. From the Home screen, touch Settings

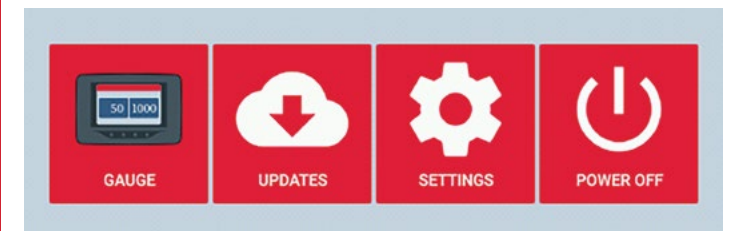

# 2. Touch Network Configuration

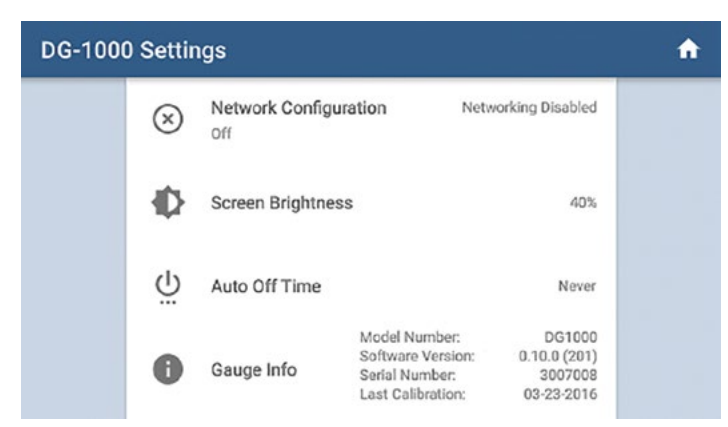

# 3. Touch WiFi (Create Network)

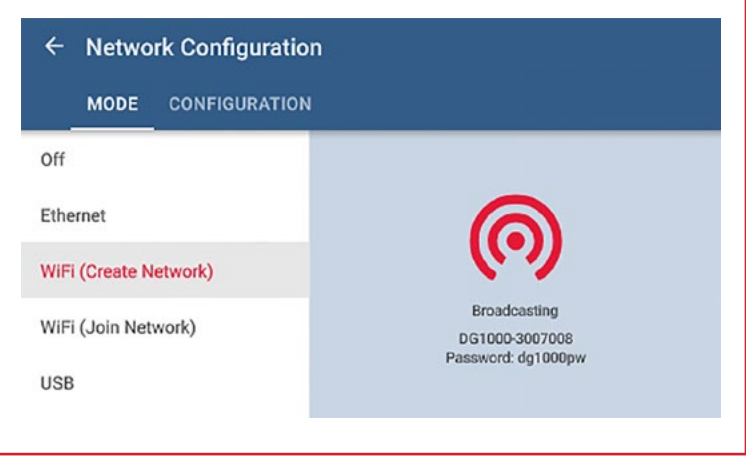

# **Wireless connection options Wireless connection options continued**

4. The DG-1000 will begin broadcasting a secured wireless network with the following settings

> **SSID:** DG1000-(serial # of gauge) **Password:** dg1000pw **WiFi Network Channel Setting:** 1

Select and connect to the DG-1000's wireless network on a computer or mobile device. TEC software installed on the computer or mobile device should now be able to detect the gauge and create a communication link.

If interference on WiFi Channel 1 is suspected, follow these steps to broadcast on a different AP Channel

Select WiFi (Create Network). Then select **Configuration** 

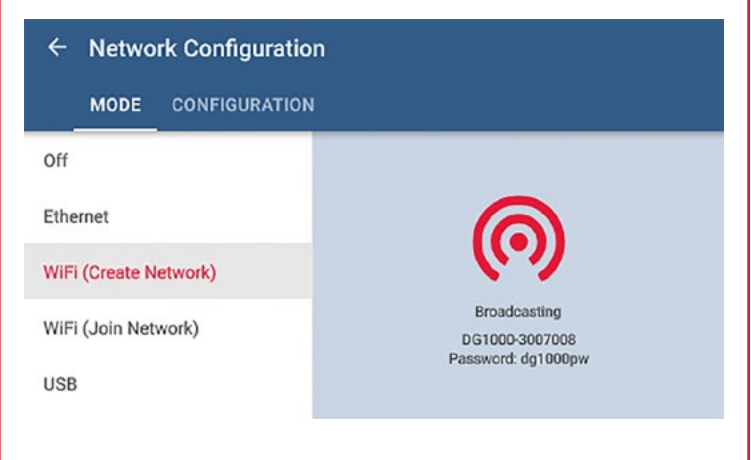

Touch AP Channel and enter in a different number between 1 and 11

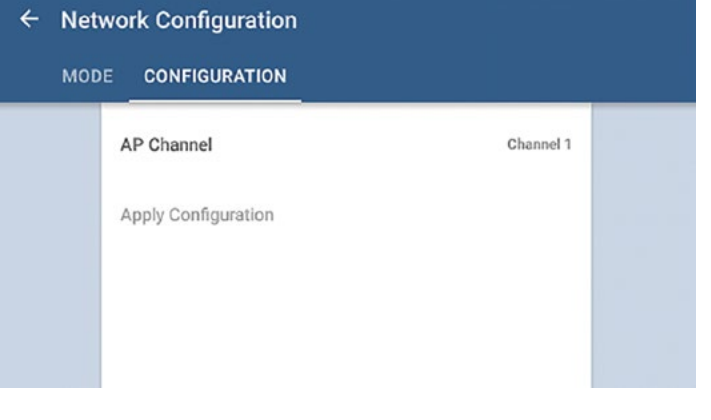

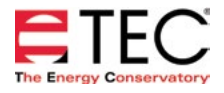

### **WiFi (Join Network)**

The DG-1000 can join a wireless network using one of these methods.

- 1. The DG-1000 can search for nearby wireless networks and populate a list so one can be selected and joined.
- 2. A wireless network name (SSID) can be manually typed in, searched for and then joined.

Once the DG-1000 joins a wireless network, the gauge can be accessed using TEC software if the computer or mobile device running the software is also connected to the same network.

### **Enable WiFi (Join Network)**

1. From the Home screen, touch Settings

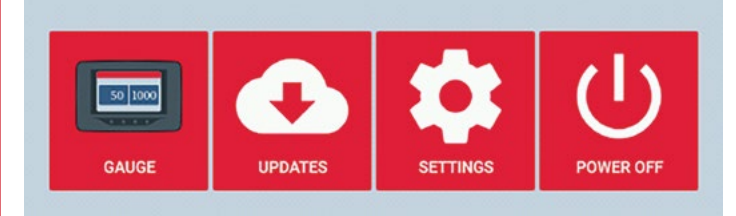

# 2. Touch Network Configuration

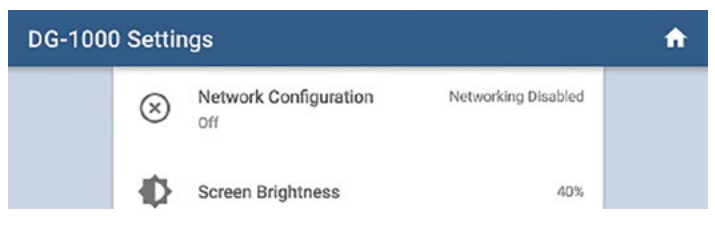

3. Touch WiFi (Join Network), then touch Select WiFi Network

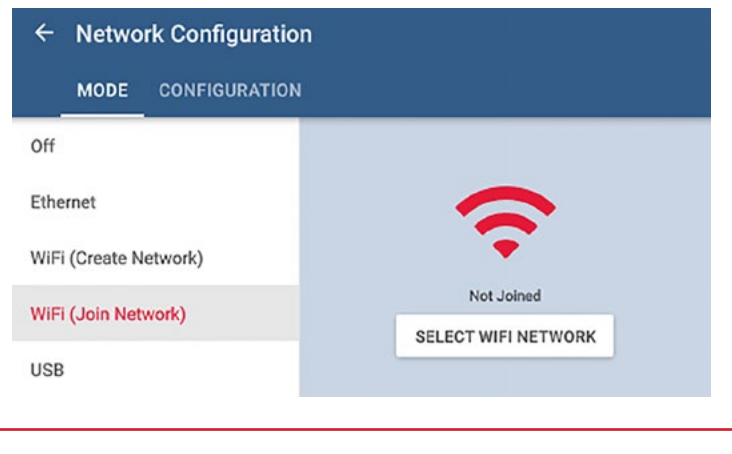

# **Wireless connection options continued Wireless connection options continued**

- 4. Select which WiFi network the DG-1000 should connect to from the populated list. A screen will popup asking for the password. Use the keypad provided to enter the password, then touch Connect.
	- Notes: Should the password require a character that is not part of the keyboard on the gauge, connect a keyboard using the USB port on the gauge and enter the info using the external keyboard. In addition, the DG-1000 does not have an option for entering a username, so WiFi networks that require a username can't be connected to by the DG-1000. Older software versions may need to manually enter the WiFi network SSID. To do this, touch the Configure tab after touching WiFi (Join Network) and provide the required information.

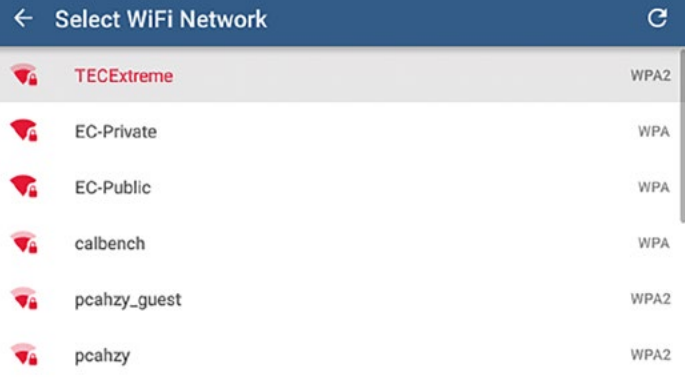

5. The status on the Mode screen will say Joined if the DG-1000 was able to connect.

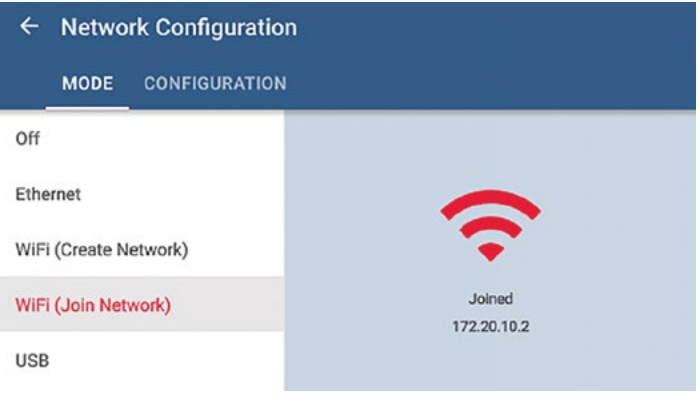

6. Connect the computer or mobile device to the same wireless network. Once the computer or mobile device is connected to the network, TEC software installed on the device should be able to detect the gauge and create a communication link.

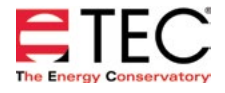

## **Software Information**

The Energy Conservatory (TEC) offers a variety of Windows-based programs. These programs can be found and downloaded for free at [software.energyconservatory.com.](http://products.energyconservatory.com/software/)

TEC also offers driver support for the DG-500, DG-700 and DG-1000. The drivers are designed to work with Windows-based computers with the following operating systems:

- Windows 7
- Windows 8
- Windows 8.1
- Windows 10

The drivers are available through Windows Update, and the DG-500 and DG-700 drivers can be downloaded from TEC at [software.energyconservatory.com.](http://products.energyconservatory.com/software/)

TEC also offers mobile apps for Apple and Android devices that can be found in the Apple App Store or the Google Play Store.

### **Instructional Videos**

The Energy Conservatory (TEC) offers a variety of online instructional videos, including

- Minneapolis Blower Door Quick Guide
- Minneapolis Duct Blaster Quick Guide
- Field Calibration Checks for Gauges
- Pressure and Airflow Basics
- Exhaust Fan Flow Meter
- TECLOG3
- TECTITE 4.0
- And many more

Visit<www.YouTube.com/EnergyConservatory> to see all of TEC's instructional videos.

#### **More DG-1000 Guides**

All DG-1000 guides are available online at [energyconservatory.com/dg1000guides](https://support.energyconservatory.com/hc/en-us/sections/200228134-DG-1000)

Please refer to the guides listed below for further instructions.

- [DG-1000 Overview Booklet](http://energyconservatory.com/wp-content/uploads/2016/09/DG-1000-Overview-Booklet.pdf)
- **[DG-1000 Basic Use Quick Guide](http://energyconservatory.com/wp-content/uploads/2016/09/DG-1000-Basic-Use-Quick-Guide.pdf)**
- [DG-1000 Ports and Networking Basics Quick Guide](http://energyconservatory.com/wp-content/uploads/2016/10/DG-1000-Networking-Basics-Quick-Guide.pdf)
- [Connecting Multiple DG-1000's Quick Guide](http://energyconservatory.com/wp-content/uploads/2016/10/DG-1000-Connecting-Multiple-Gauges-Quick-Guide.pdf)
- [Using the DG-1000 with the Minneapolis Blower Door](http://energyconservatory.com/wp-content/uploads/2017/08/Blower-Door-with-a-DG-1000.pdf)
- Using the DG-1000 with the Minneapolis Duct Blaster (coming soon)

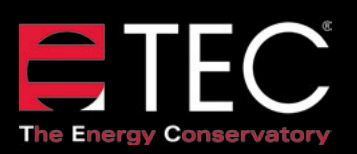

2801 21st Avenue South Suite 160 Minneapolis, Minnesota 55407

Phone: (612) 827-1117 Fax: (612) 827-1051

info@energyconservatory.com **© 2017 The Energy Conservatory energyconservatory.com**